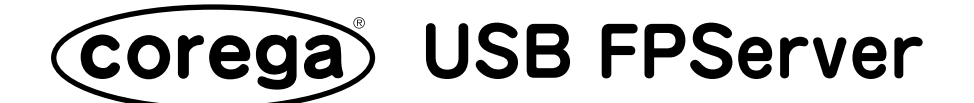

### **ファームウェアアップグレードの方法**

本書では、corega USB FPServer のファームウェア (Ver.100B) のアップグレード方法に ついて説明します。

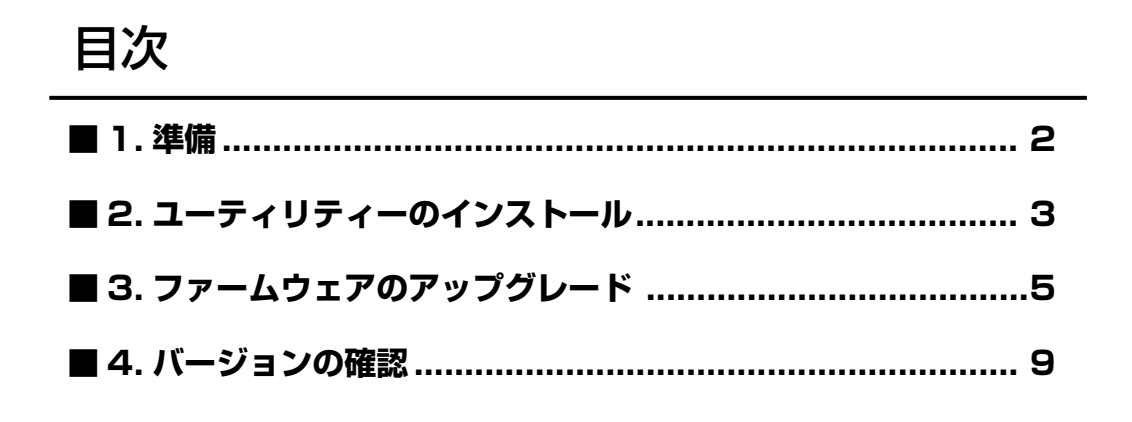

#### 本書では、ファームウェアのアップグレードの方法以外の手順は説明しません。ここに 記載されていない手順については、本製品付属の取扱説明書を参照してください。

### <span id="page-1-0"></span>**1 . 準備**

### **1.1 作業用パソコンの準備**

corega USB FPServer のファームウェアをアップグレードするためには、専用のユーティ リティーを 1 台のパソコンにインストール必要があります。以下の条件を満たす作業用パ ソコンを 1 台用意してください。

トント 本製品を設定した際に使用したパソコンを作業用パソコンに使用することもできます。

- ・Windows 95/98/Me/2000/XP Professional Edition(32bit) または Professional Edition/Windows NT 4.0 のいずれかがインストールされていること
- ・有線 LAN アダプターが装着されていてかつ、正常に動作していること ( 本書では「corega FFther II PCC-TXD | を使用している例を説明します)
- 有線 LAN アダプターについては、LAN アダプター付属の取扱説明書を参照してください。
- ■注意 無線LAN アダプターを使用したファームウェアのアップグレードは絶対に行わないでください。

#### **1.2 接続環境の確認**

以下の2項目を確認し、  $\prod_{n=1}^{\infty} 0$ 

corega USB FPServer と作業用パソコンが同じ LAN 内に UTP ケーブルで接続 されているか

corega USB FPServer と接続されているプリンタの電源は切れているか

ファームウェアアップグレードの際は、corega USB FPServer と接続されているプリンタの電 [注意] 源は必ずお切り下さい。

## <span id="page-2-0"></span>**2 . ユーティリティーのインストール**

作業用パソコンにユーティリティーをインストールします。本書では、ユーティリティー のセットアップファイルを「C:¥corega」に保存してある場合を例として説明します。

- **注意** ユーティリティーは、コレガのサイト (http://www.corega.co.jp/) からあらかじめダウンロード しておいてください。
- S注意 Windows 2000 をご使用の場合は、「Administrator」または同等の権限を持つユーザー名、 Windows XP をご使用の場合は「コンピュータの管理者」または同等の権限を持つユーザー名で ログインして作業してください。
	- 1.「C:¥corega」の中の「setup.exe」をダブルクリックします。

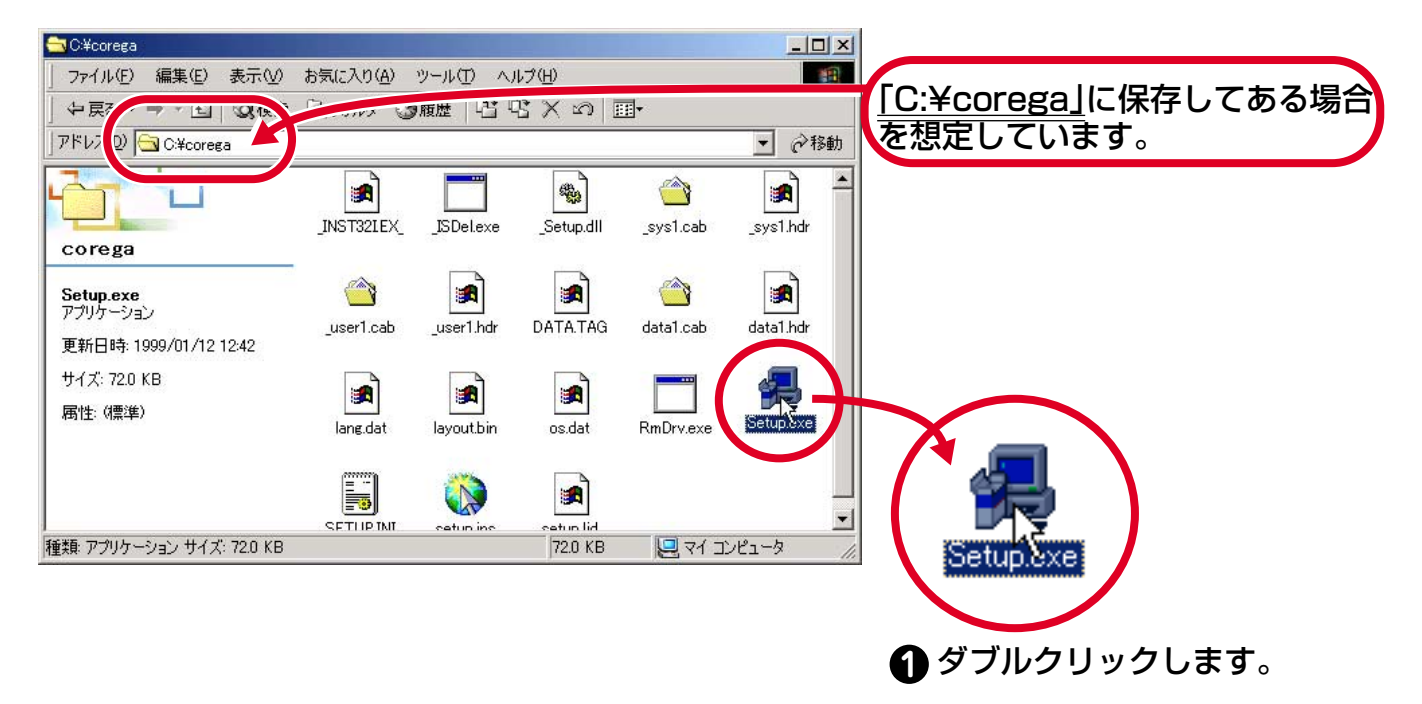

2.「次へ」をクリックします。

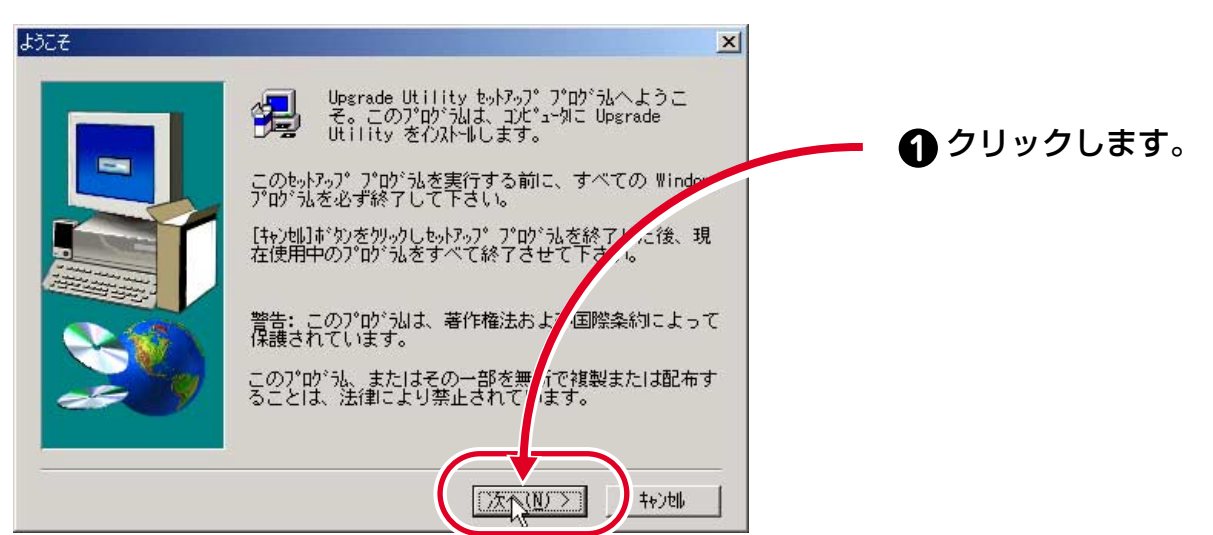

3.「次へ」をクリックします。

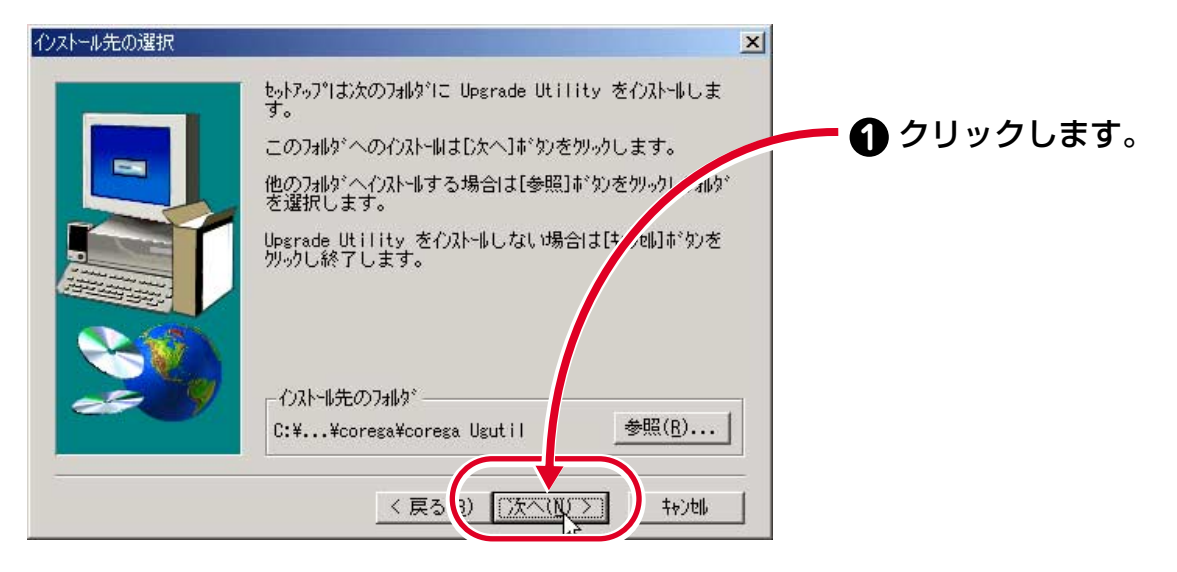

4. インストールが始まり、以下の画面が表示されたら「OK」をクリックします。

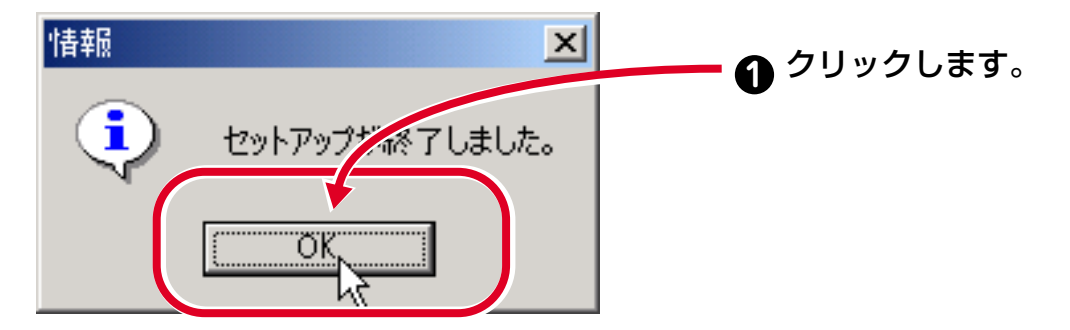

5. これでユーティリティーのインストールが完了しました[。5 ページの「3 . ファーム](#page-4-0) [ウェアのアップグレード」](#page-4-0)へお進み下さい。

### <span id="page-4-0"></span>**3 . ファームウェアのアップグレード**

作業用パソコンにユーティリティーをインストールできたら、corega USB FPServer の ファームウェアをアップグレードします。本書では、ファームウェアのファイル名が 「APEKBY.bin」、保存してある場所が「C:¥firm」の場合を例として説明します。

お意図ファームウェアをアップグレードしている最中は、本体の電源を落としたり、ケーブルを抜くこ とは絶対にしないでください。アップグレードが中断されて故障の原因となります。

1.「スタート」→「プログラム」→「corega Ugutil」→「Upgrade Utility」をクリックします。

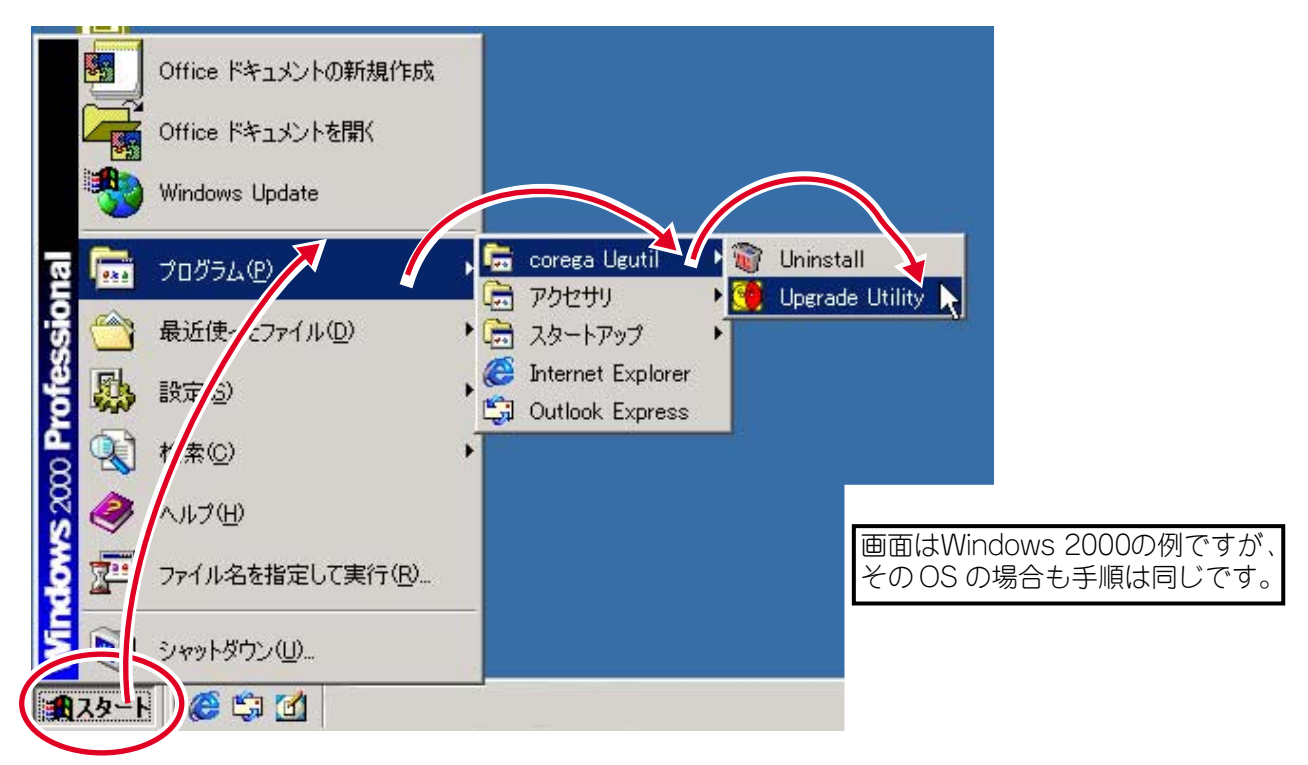

2.「ネットワークアダプタリスト」から使用する LAN アダプターを選択します。本書 では、「corega FEther II PCC-TXD」を使用する場合を例として説明します。

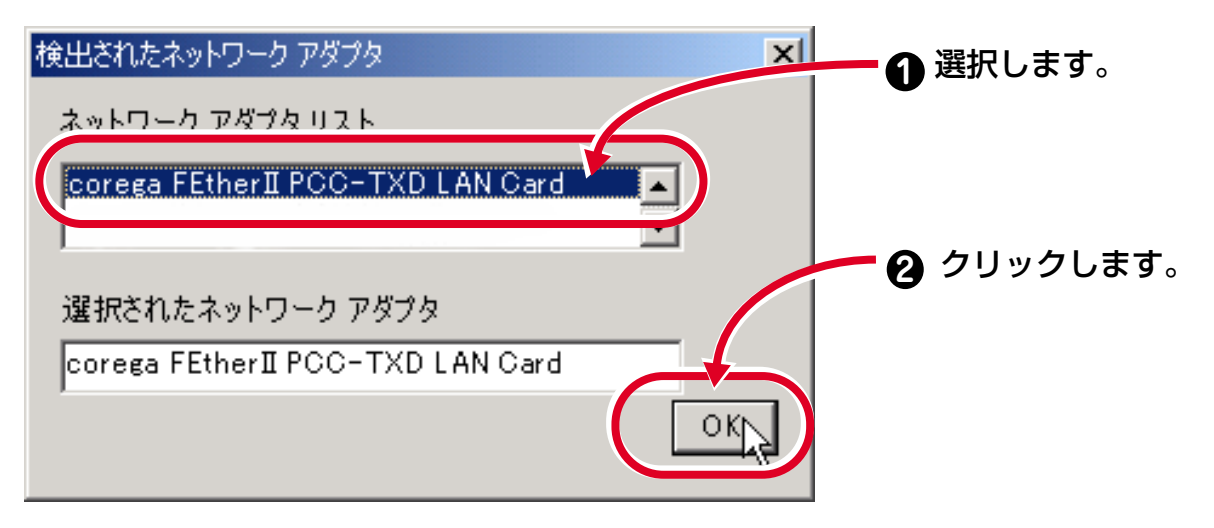

3. 下の画面が表示されたら「デバイスの検出」ボタンをクリックします。

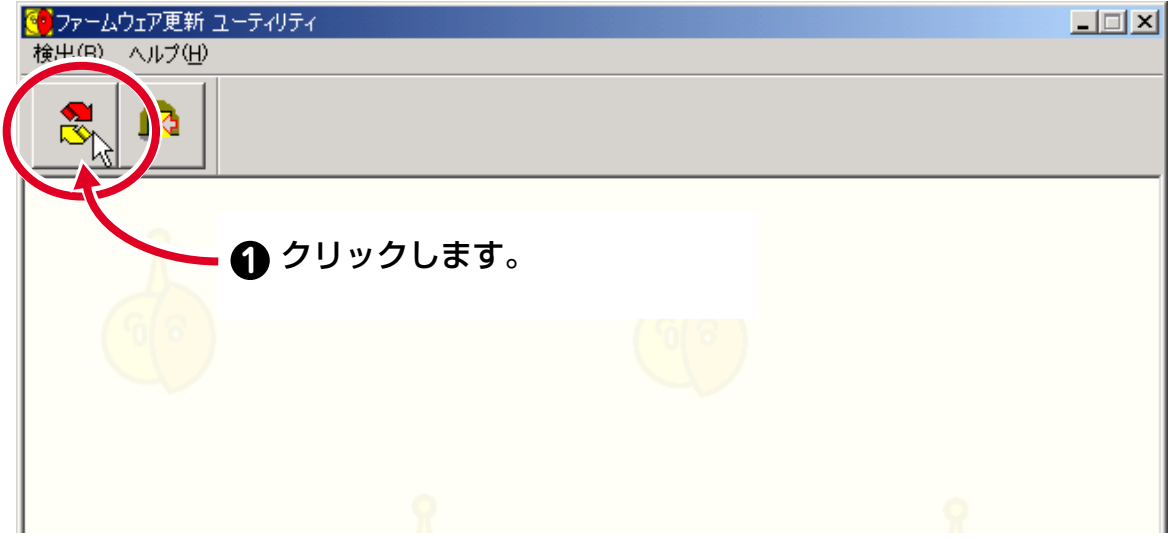

4.「ファイル」をクリックします。

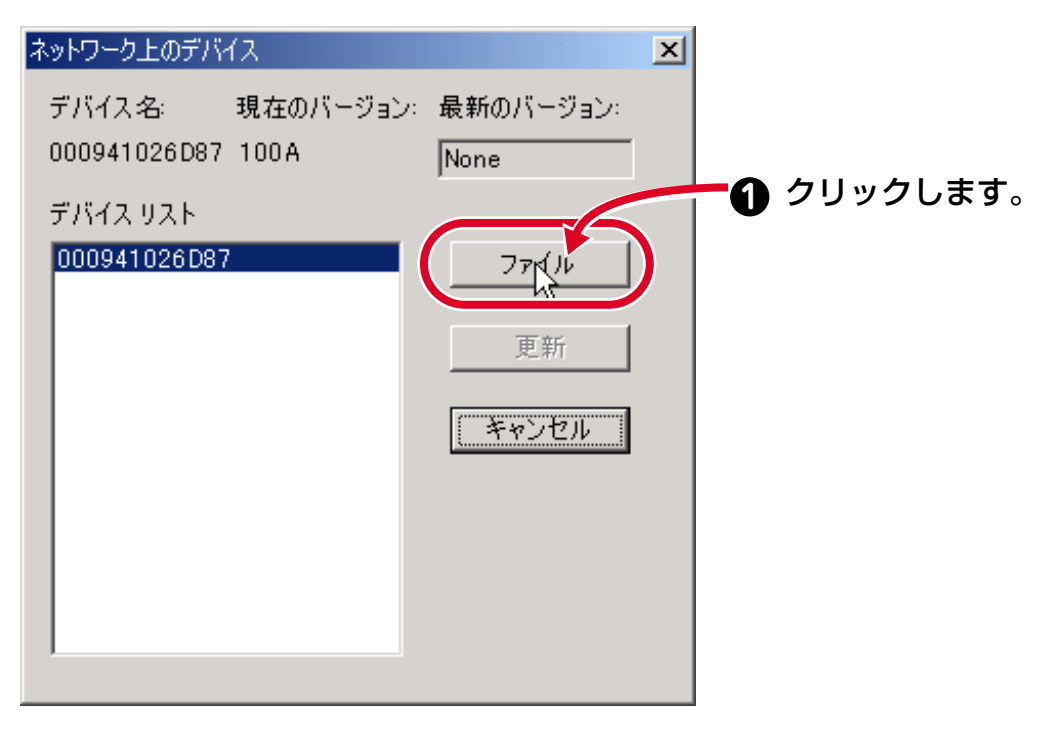

5.「C:」ドライブを選択します。

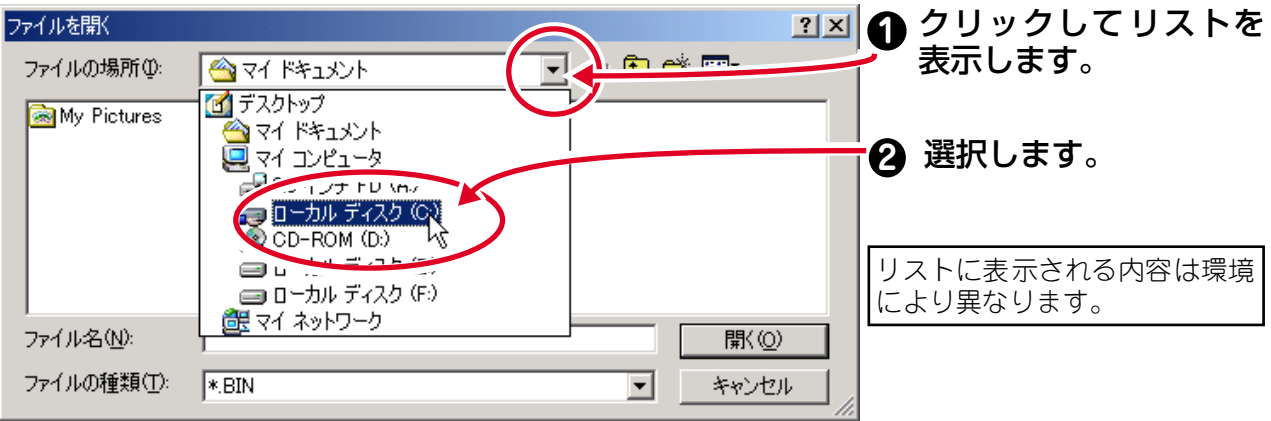

6.「firm」をダブルクリックします。

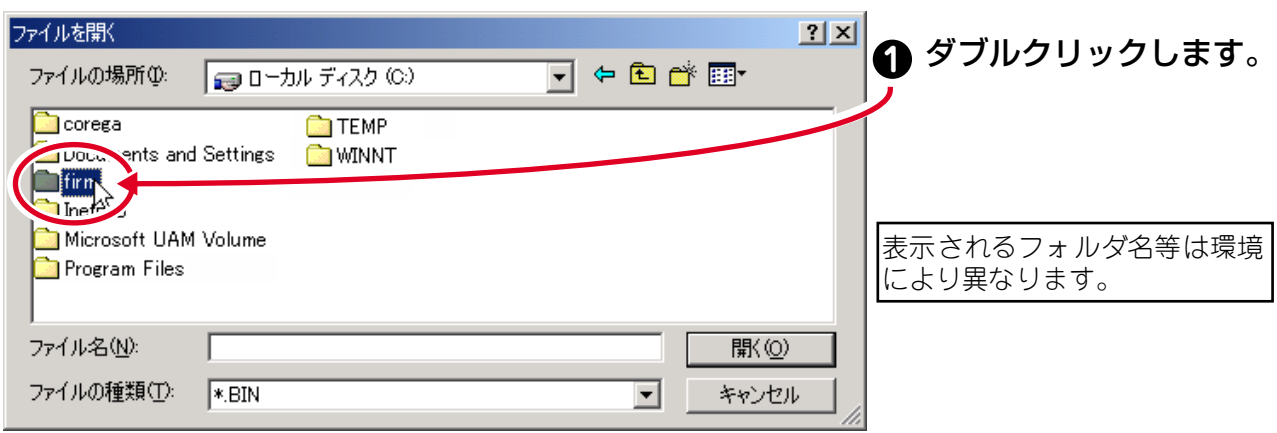

7. 保存してあるファームウェアのファイルを選択します。本書では、ファームウェアの 保存場所が「C:¥firm」、ファイル名が「APEKBY.bin」である場合を例として説明します。

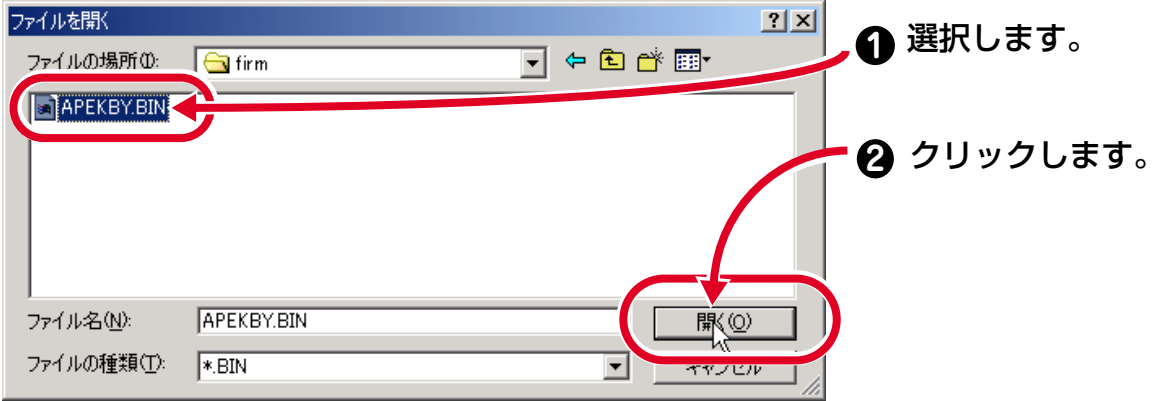

8. 下の画面が表示されたら、バージョンを確認して「OK」をクリックします。

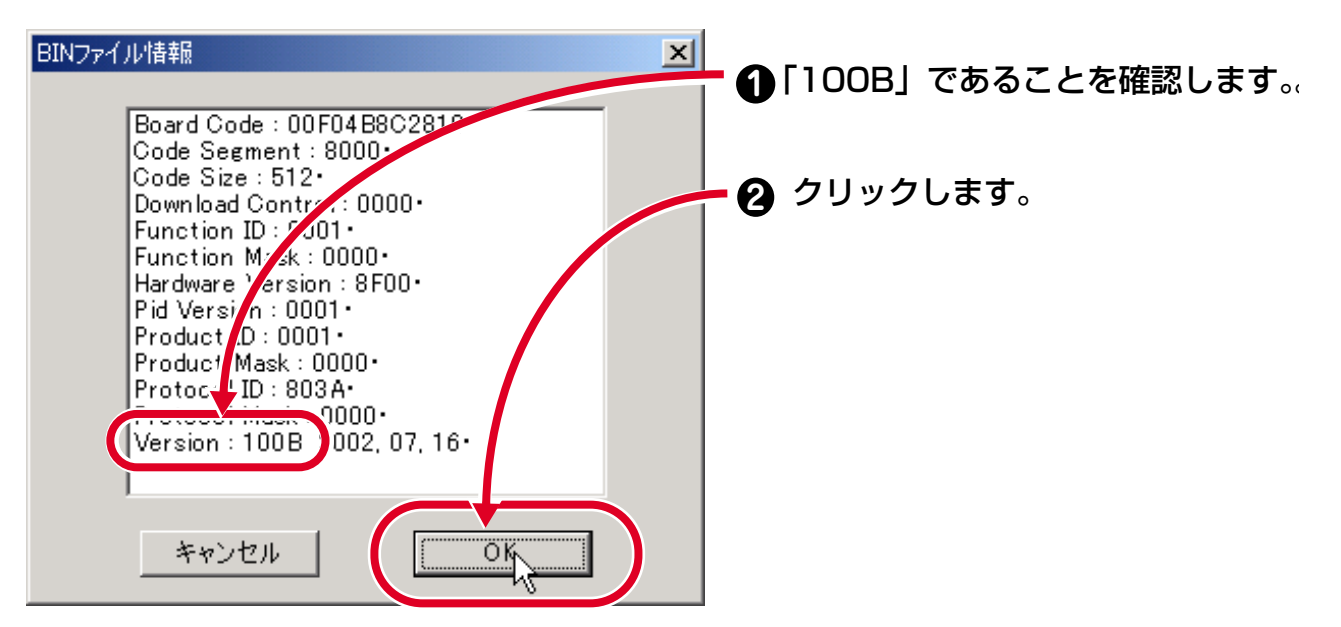

9. デバイスリスト」から使用している corega USB FPServer の MAC アドレスを選択 し「更新」をクリックします。MAC アドレスは本体裏面の MAC アドレスラベルから 確認できます。

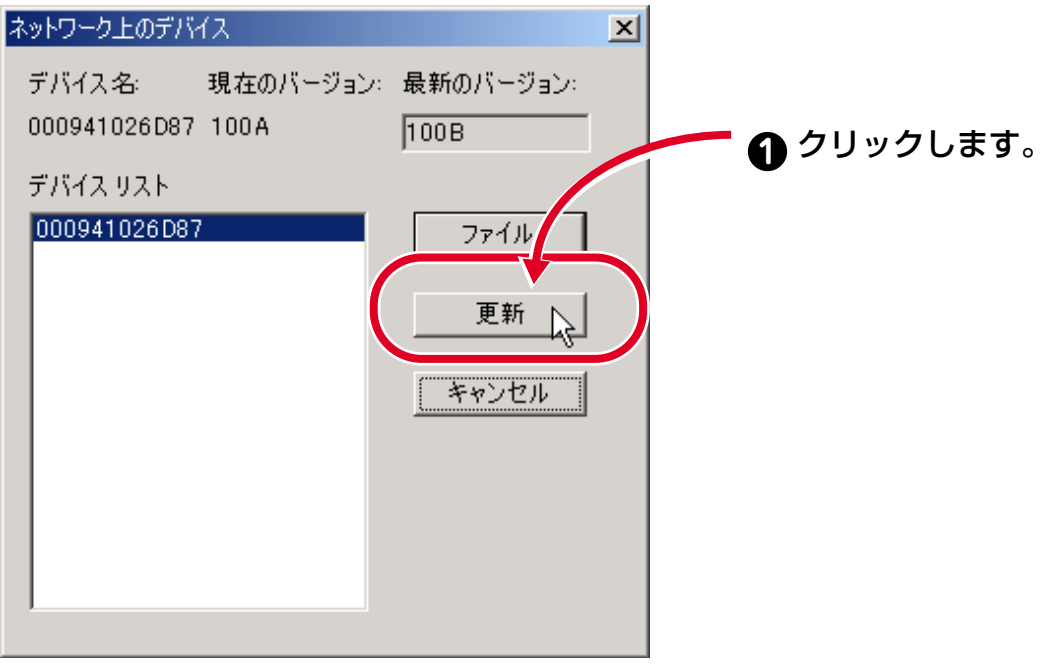

10. ファームウェアのアップグレードが始まります。

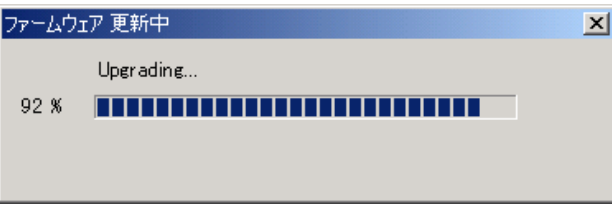

■定意 ファームウェアをアップグレードしている最中は、本体の電源を落としたり、ケーブルを抜くこ とは絶対にしないでください。アップグレードが中断されて故障の原因となります。

11. 下の画面が表示されたら、アップグレードは完了です。「OK」をクリックして画面 を閉じてください。

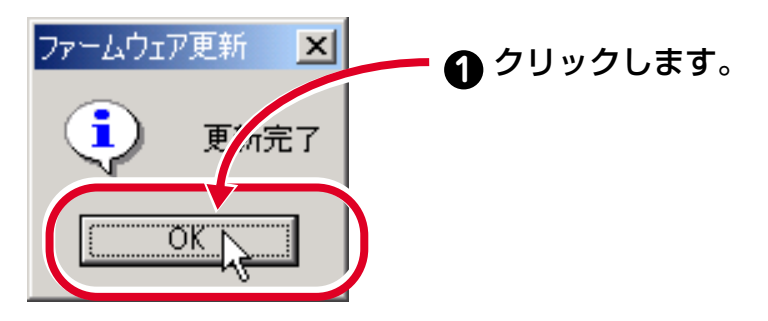

12.「終了」ボタンをクリックして「ファームウェア更新ユーティリティー」を閉じます。

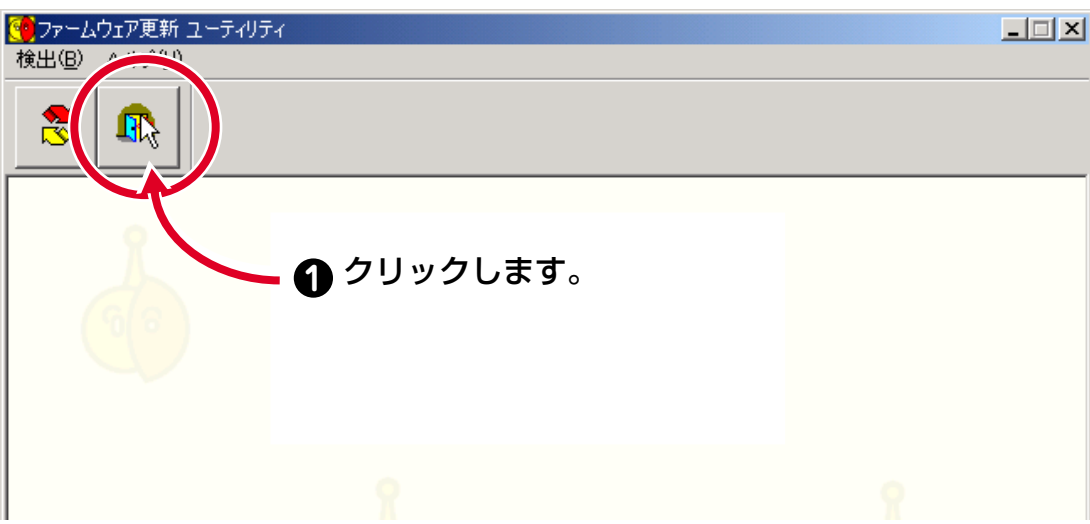

# <span id="page-9-0"></span>**4 . バージョンの確認**

corega USB FPServer に接続して「サーバステータス」画面を表示し、ファームウェアが 正常にアップグレードされたことを確認します。

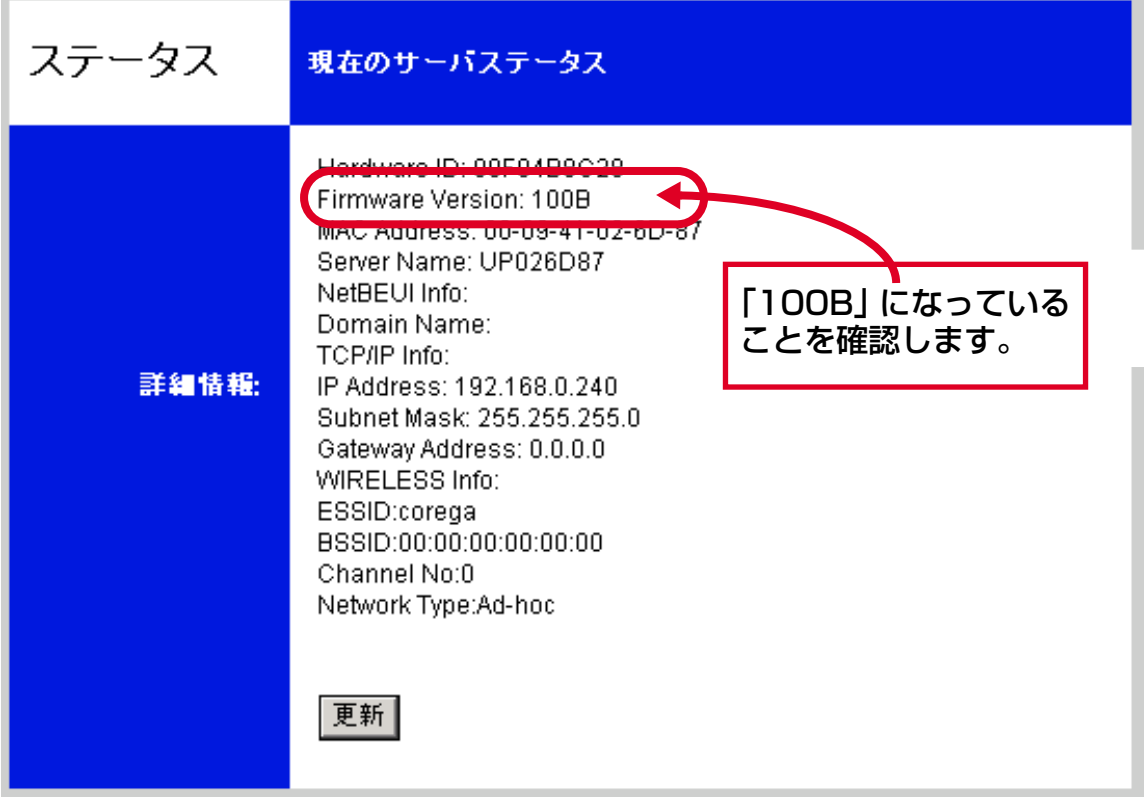

「サーバステータス」画面の表示方法については、付属の「corega USB FPServer 取扱説明書」 の P.88 を参照してください。

## **おことわり**

本書は、株式会社コレガが作成したもので、全ての権利を弊社が保有しています。弊社に 無断で本書の一部または全部をコピーすることを禁じます。

・予告なく本書の一部または全体を修正、変更することがありますがご了承ください。

・改良のため製品の仕様を予告なく変更することがありますがご了承ください。

・本製品の内容またはその仕様により発生した損害については、いかなる責任も負いかね ますのでご了承ください。

◎2002 株式会社コレガ

corega は、株式会社コレガの登録商標です。

この文書に掲載しているソフトウェアおよび周辺機器の名称は各メーカーの商標または登 録商標です。

2002 年 08 月 Rev.A 初版